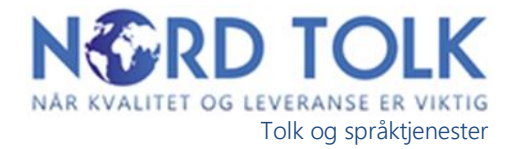

# **NORD Tolk CRM Kundeportal**

### **Innlogging hos NORD Tolk**

Ved å følge tilsendt link til siden: **interpret.no** vil du komme til din innlogging på vår kundeportal.

Brukernavn og passord sendes deg på e-post når din leder eller administrasjonen hos NORD Tolk registrerer deg som bruker i systemet.

Du vil da motta en e-post fra «NORD Tolk CRM».

Logg inn med brukernavn og passord fra denne e-posten.

#### **Profil etter innlogging:**

i<br>L Ş

Her får du enkelt oversikt over dine bestillinger. Du kan her:

- **Bestille tolk** (nytt oppdrag)
- Se dine innsendte bestillinger (innmeldte oppdrag)
- Se aktive bestillinger/oppdrag som har fått tolk
- Se tidligere utførte bestillinger/oppdrag

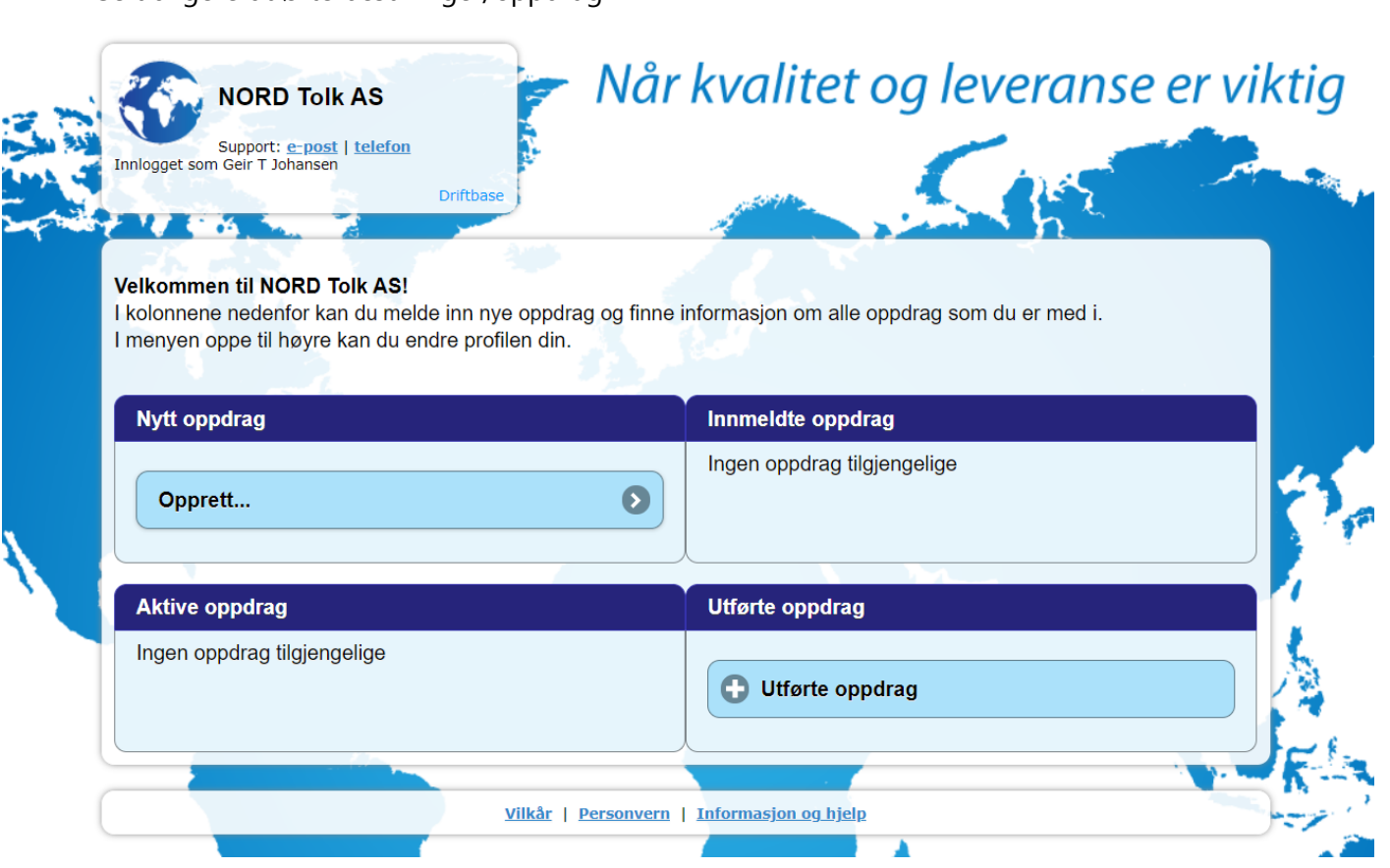

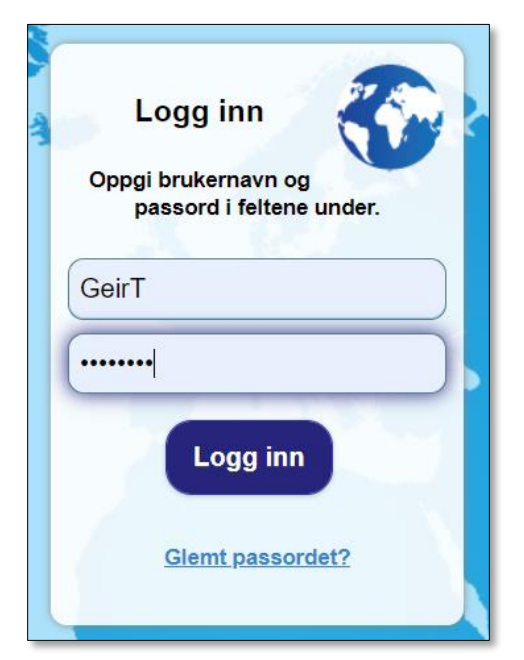

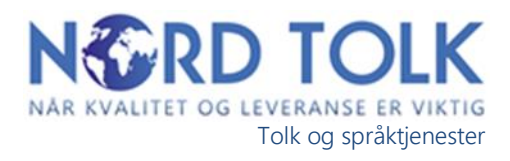

# **Bestille tolk:**

For å bestille tolk, velg **«Opprett..»** under fanen Nytt oppdrag:

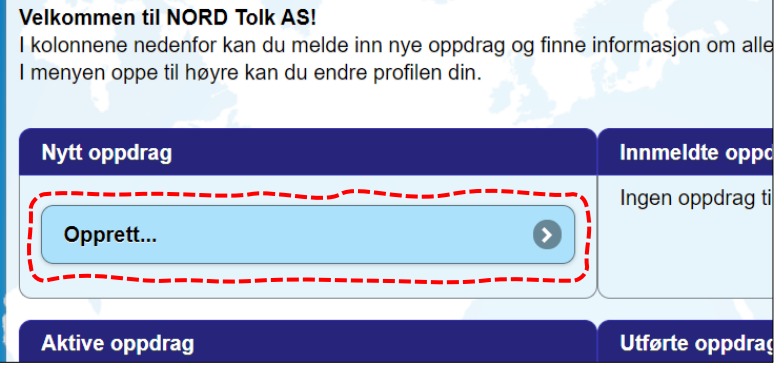

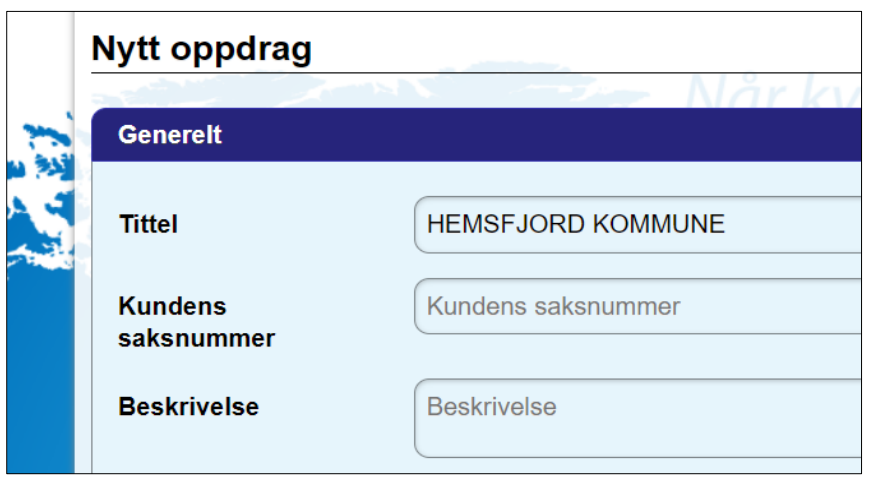

**Tittel** kommer automatisk. Om ønskelig kan du legge til avdeling. Eks: HEMSFJORD KOMMUNE - BARNEVERNET

Skriv inn relevant **saksnr., ressursnr**. eller tilsvarende (for riktig merking internt og til faktura)

**Beskrivelse**: Gi en kort og konsis beskrivelse av hva oppdraget gjelder, og evt. viktige opplysninger. Eks: «Bestiller arabisk telefontolk til møte mellom foreldre og barnevernet. Tema: Kosthold. Ønsker mannlig tolk»

# **Oppdragstype og valg av kompetanse (språk)**

# **Oppdragstype**

Her velger du hvor mange tolker du har behov for, samt hva slags type oppdrag det er snakk om.

- Telefontolk
- Fremmøtetolk
- Dokumentoversettelse
- Videotolk

#### **Kompetanse**:

Velg her hvilket **språk** det skal tolkes fra (f.eks: arabisk), og evt. **kjønn** på tolk (om viktig).

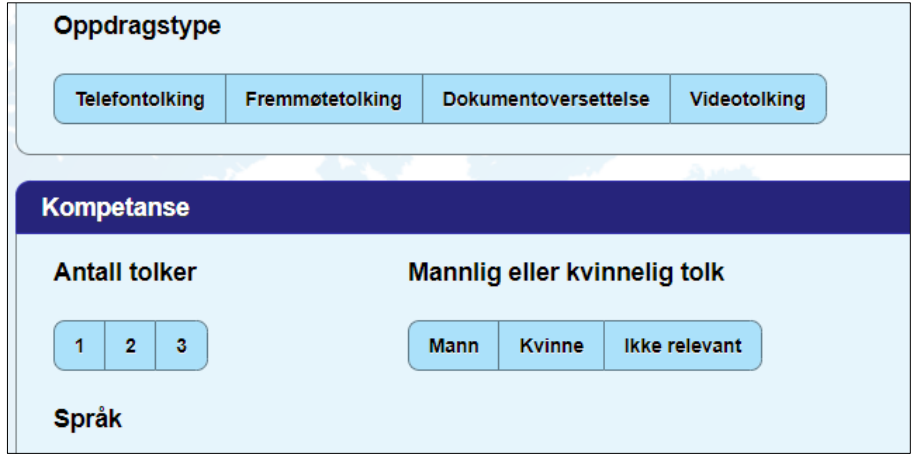

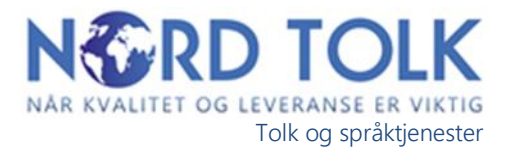

### **Kontaktperson – Fakturaadresse og Oppmøtested**

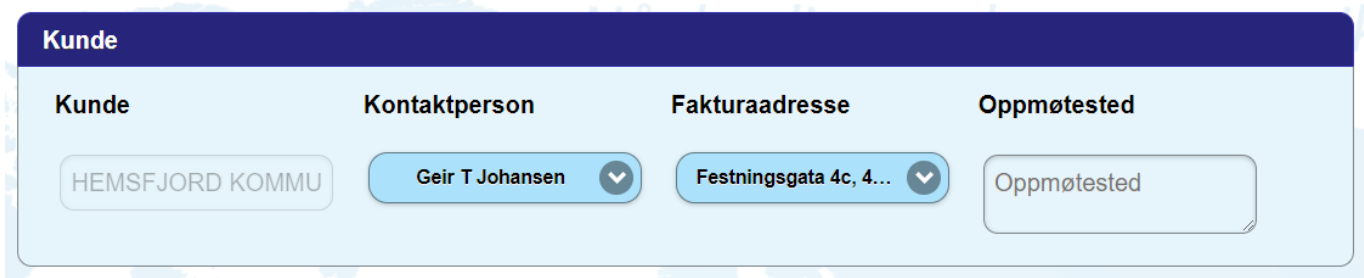

**Kunde**: Sjekk at kundeinformasjonen er riktig. Velg eventuelt riktig kontaktperson (normalt den som bestiller). Ved fremmøteoppdrag, oppgi nøyaktig fremmøteadresse.

OBS: Bestillingsbekreftelse vil sendes til den som er registreres i oppdraget som kontaktperson.

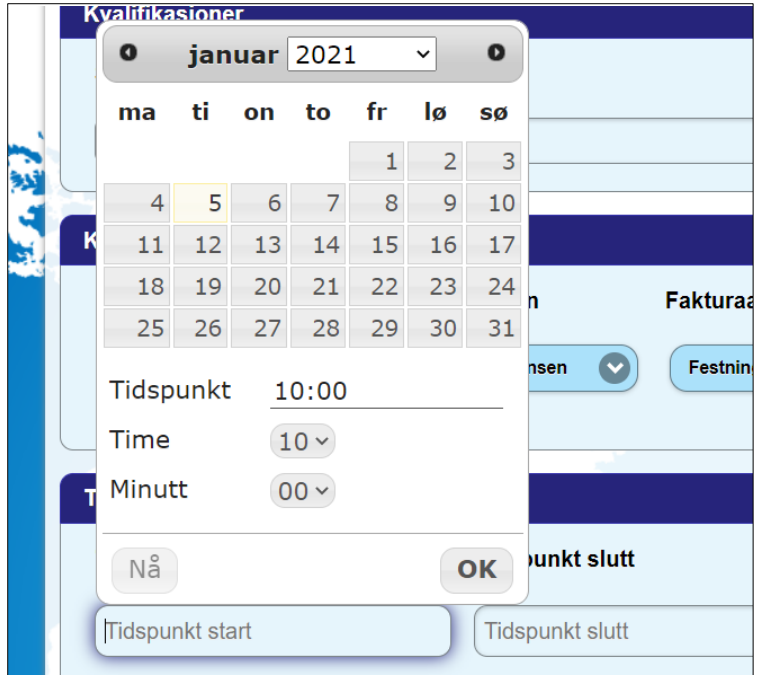

### **Innleggelse av tidspunkter for oppdraget**

**Tidspunkter**: Her velger du dato og klokkeslett i kalenderen for når oppdraget starter og slutter.

Feltet svarfrist til kunden trenger ikke fylles ut.

Dersom du er usikker på hvor lenge oppdraget / møtet vil vare kan det lønne seg å ta en halv time ekstra, slik at tolken ikke må gå til annet oppdrag før dere blir ferdige.

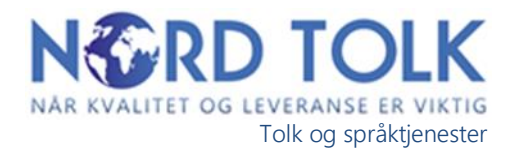

# **Vedlegg i saken (dersom det er viktig)**

**Legg til filer:** Denne funksjonen bruker du dersom du har dokumenter til tolken eller til skriftlig oversettelse. Det kan være dokument som tolken skal lese opp, eller dokumenter som skal oversettes skriftlig.

Trykk **lagre** når du er sikker på at all informasjonen er riktig. Oppdrages sendes da til NORD Tolk og vil tildeles tolk så snart som mulig.

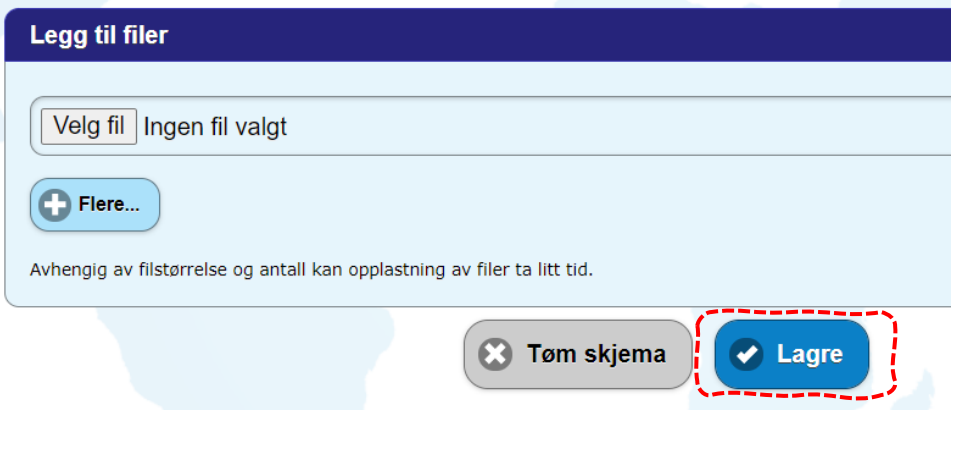

Sikkerhet: Alle vedlegg legges i egen skystjeneste som sikkerhet på såkalt «Bank-ID-nivå» slik at alle dokumenter har absolutt aller høyeste grad av sikkerhet.

#### **Oppdragsbekreftelse**:

Etter at tolk er tildelt finne du oppdraget under «Aktive oppdrag» på profilsiden din. Du vil også motta epost med egen bekreftelse. Her kan du lese informasjon om oppdraget og tolken, samt sende SMS til tolken dersom du trenger å gi korte beskjeder.

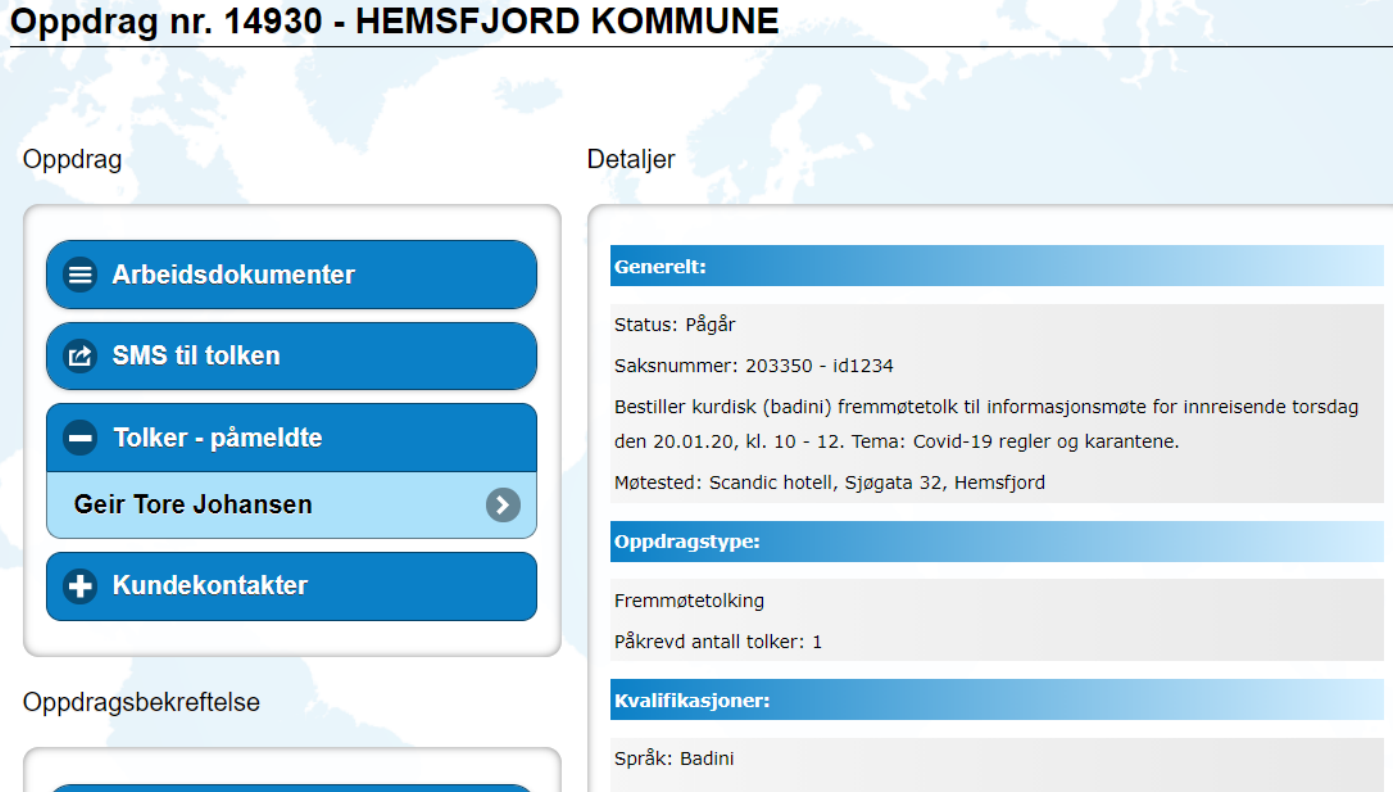

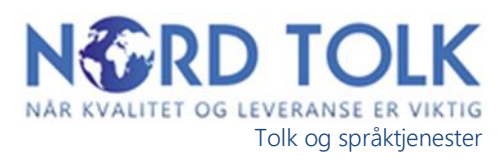

# **Dialog**:

Dette er en dialogboks hvor du kan kommunisere med NORD Tolks administrasjon samt legge igjen beskjeder som er relevant for oppdraget.

NORD Tolk vil svare deg så raskt som mulig.

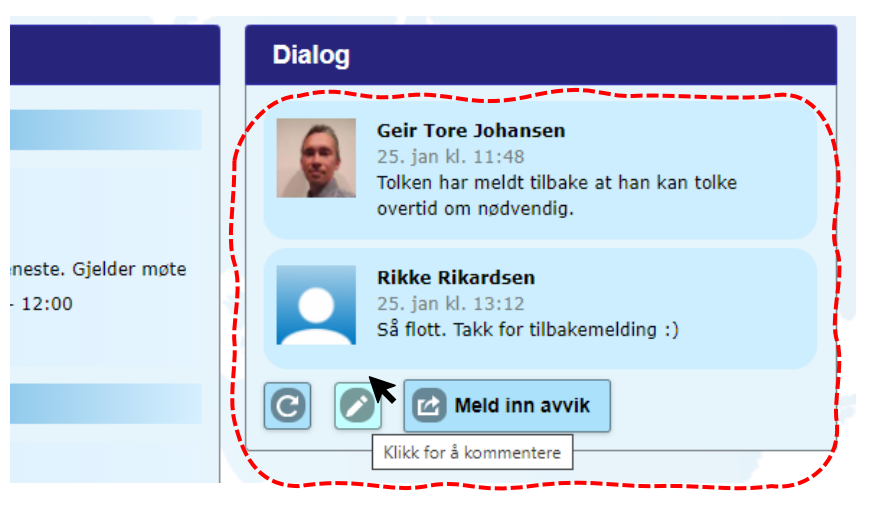

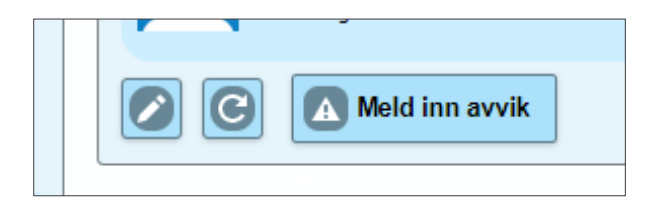

#### **Innmelding av avvik:**

Avvik kan du som brukere melde inn direkte inne på oppdraget. Knappen for dette finner du i underkant av dialogboksen inne på oppdrag. Velg type avvik fra rullegardin (f.eks.: Tolk ikke møtt på oppdraget), og før inn din beskrivelse. NORD Tolk følger opp alle avvik (egen rutine for dette) som meldes inn snarest.

#### **Informasjon, brukermanual m.v.**

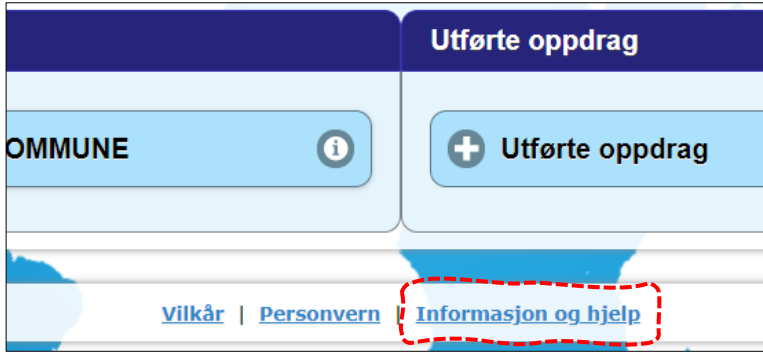

#### **Brukermanual**:

Komplett brukermanual for hjemmesiden / profilen din finner du på «informasjon og hjelp» linken nederst på profilen.